# Anleitung: Fluglärmmessung mit dem Raspberry Pi (Version 2)

# **Einrichten einer Messstation**

Bevor Sie die Messstation als autonome Einheit in Betrieb nehmen können, müssen Sie Ihre WLAN-Daten und Ihre Zelle.ini Datei an den Raspberry Pi übermitteln. Eine Möglichkeit wäre, Maus Tastatur und Bildschirm anzuschließen und die Konfiguration am Raspberry vorzunehmen. In diesem Text stelle ich allerdings die einfachere Möglichkeit vor die Einstellungen über einen PC mit Hilfe eines SD-Karten-Lesegeräts vorzunehmen.

Dazu nehmen Sie die mitgelieferte MicroSD-Karte und stecken diese in den MicroSD-to-SD-Karten-Adapter. Nun können Sie die Karte in ein SD-Kartenlesegerät einstecken. Greifen Sie über den Datei-Manger auf den Wechseldatenträger zu. Die Bezeichnung für den Datenträger lautet **boot**. Er ist im FAT32 Dateisystem formatiert.

#### **Beim Einstecken der SD-Karte in ein Windows-System ignorieren Sie die Meldung, dass der Datenträger formatiert werden muss ("Abbrechen").**

(Anmerkung: Das eigentliche Linux-System ist auf einer separaten Partition im EXT3-Format, die für Windows ohne Zusatzsoftware unsichtbar bzw. nicht lesbar ist)

## **Einrichtung des Netzwerkverbindung:**

**Hinweis**: Falls Sie eine kabelgebundene Verbindung per LAN-Kabel zu Ihrem Router herstellen, können Sie diesen Punkt überspringen. Der Pi sollte die Verbindung in diesem Fall automatisch herstellen können.

Auf dem Datenträger **boot** befindet sich die Datei **wpa\_supplicant.conf.txt**. Öffnen Sie diese Datei (am besten mit **Wordpad** oder **Editor**).

Tragen Sie in Zeile 6 hinter **ssid=** den Namen Ihres WLANs in Anführungszeichen ein.

Bei **psk=** in der folgenden Zeile tragen Sie ihr WLAN-Passwort umschlossen von Anführungszeichen ein.

Speichern Sie nun die Datei unter den Namen **wpa\_supplicant.conf ohne das ".txt" am Ende** auf dem **boot** Datenträger ab (per *"Speichern unter..."*).

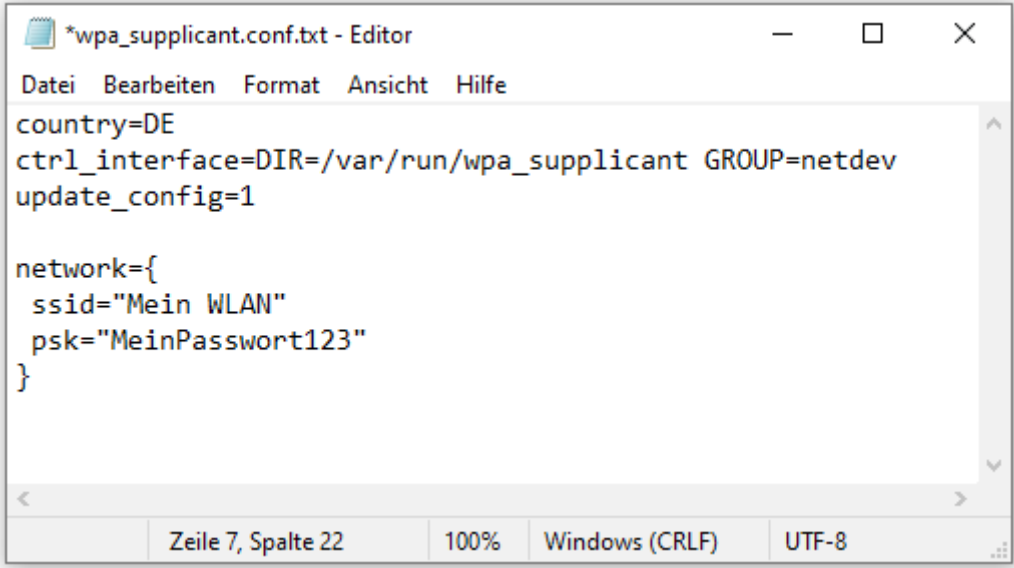

#### **Einrichtung der Zelle.ini:**

Sie sollten vom DFLD eine ini-Datei ("**Zelle.ini**") zugeschickt bekommen haben, die Ihre Einstellungen und Zugangsdaten enthält.

Sollte dies nicht der Fall sein, gehen Sie auf die Seite: <http://dfld.de/Mess/Language/MessStationG2.html>

Dort finden Sie unter Punkt **4. Software** eine E-Mail-Adresse. Schicken Sie dorthin eine Mail mit der Information, dass Sie eine ini-Datei benötigen. In die Mail sollten Sie ebenfalls Ihren Ort und Ihren Straßenamen (ohne Hausnummer) eintragen, damit die Daten richtig eingetragen werden können. Sie bekommen die fertig konfigurierte ini-Datei dann zugesandt.

**Kopieren Sie nun die Zelle.ini-Datei einfach auf den boot-Datenträger.** 

# **Einrichtung der Hardware**

Sie können nun die mitgelieferte Hardware an Ihren Raspberry anschließen. Falls Sie einen Raspberry Pi Zero verwenden, benutzen Sie den USB-Adapter. Der Adapter wird in die Micro-USB-Buchse mit der Beschriftung **USB** gesteckt. Über diesen werden Ihnen sowohl USB als auch LAN-Schnittstellen zugänglich gemacht.

Schließen Sie nun die Messstation über den USB-Seriell-Adapter an eine freie USB-Schnittstelle an. Für den Fall, dass Sie WLAN verwenden möchten und einen älteren Pi ohne internes WLAN haben, stecken Sie den WLAN-Stick in eine freie USB-Buchse. Die MicroSD-Karte kommt in den kleinen Schlitzt an der Seite des Pis.

Nun können Sie das Micro-USB-Netzteil mit dem Raspberry verbinden und damit dem Raspberry starten.

#### **Beim Raspberry Pi Zero ist die Micro-USB-Buchse für die Stromversorgung mit PWR beschriftet.**

Es wird nun einige Minuten dauern, bis alle Daten eingestellt wurden. Meist erkennen Sie das vollständige Booten daran, dass die grüne LED auf dem Board nur noch ca. einmal pro Sekunde blinkt.

Nun können Sie wie unten beschrieben testen, ob alles funktioniert.

# **Funktionstest des Raspberry Pi's**

Wenn Sie den Raspberry ohne Bildschirm betreiben, ist es oft schwierig zu sagen, ob alles funktioniert hat. Es gibt allerdings die Möglichkeit, die Funktionalität des Raspberry zu überprüfen. Dazu müssen Sie entweder die IP-Adresse Ihres Pi's wissen (indem Sie z.B. in Ihrem Router nachsehen) oder Sie verwenden folgende Adresse: <http://raspberrypi.local/>

Falls diese Adresse ins Leere läuft, kann es sein, dass Ihr Router oder PC dies Funktion mDNS nicht automatisch bereitstellt. In diesem Fall können Sie den Bonjour-Service von Apple unter folgender Adresse installieren:

#### <http://support.apple.com/kb/DL999>

Auf der Seite finden Sie immer die neueste Log-Datei.

Diese Datei wird beim Start des Lärmmessservices angelegt und enthält unter anderem die ersten

gemessenen Werte. Somit können Sie sich sicher sein, dass eine Internetverbindung besteht und dass die Ermittlung der dB-Werte funktioniert.

**Tipp**: Manchmal kann die Webseite nicht direkt angezeigt werden. Laden Sie die Seite mehrmals neu, um zu überprüfen, ob der Raspberry wirklich nicht online ist.

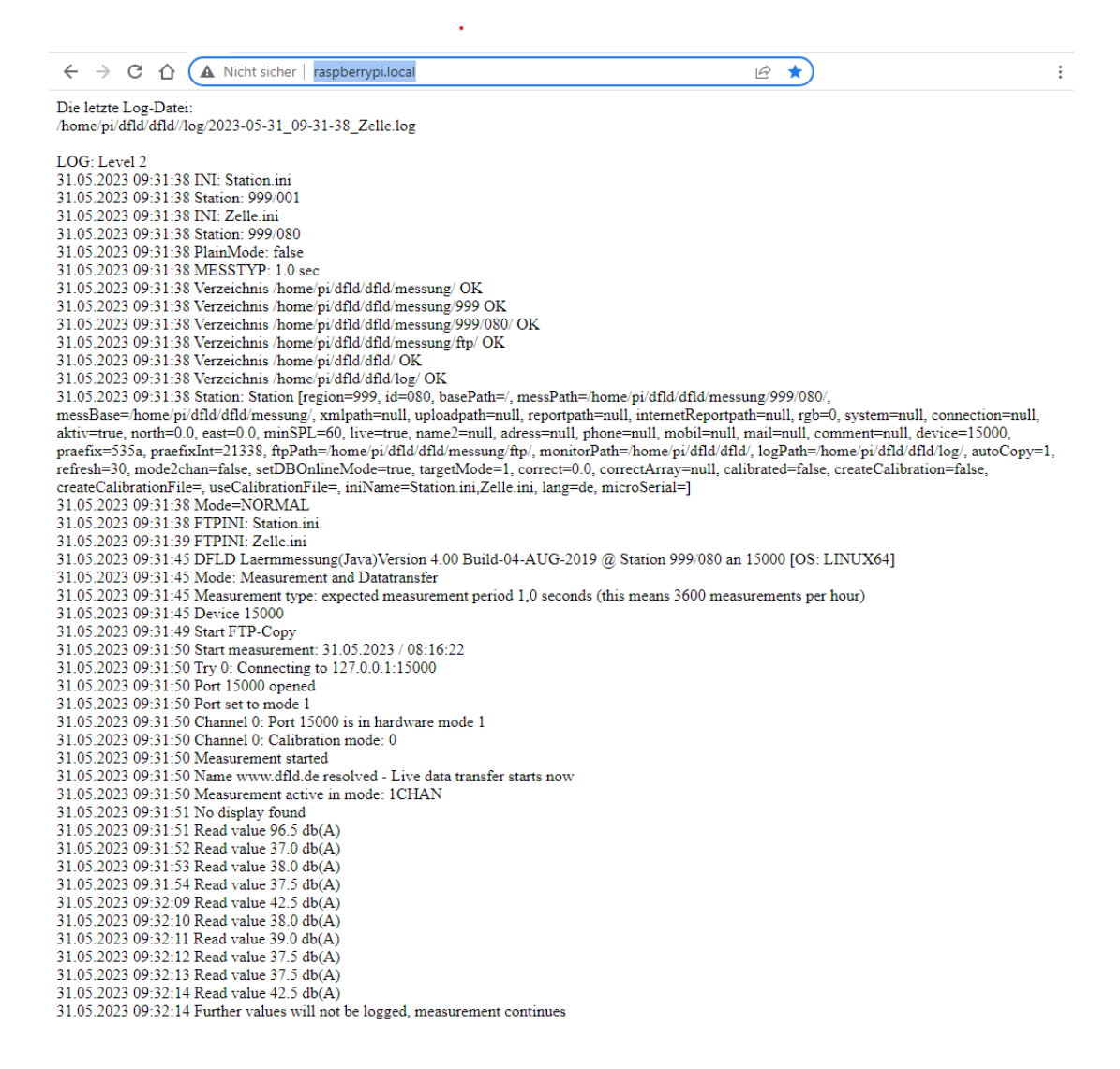

Bild: Die Log-Datei im Browser

Wenn Sie alles richtig gemacht haben, können Sie nach (spätestens) einer Stunde Ihre ersten Lärmdaten auf dem DFLD-Server abrufen, da die gesammelten Messwerte nur stündlich an de DFLD-Server übertragen werden.

# **Kurzinfos zur Konfiguration:**

Betriebssystem: Raspberry OS Lite (Legacy) (Debian 10 - Buster) Version Februar 2023 Hostname: **raspberrypi** Benutzername: **pi** Passwort: **raspberry** SSH-Server: **Ja** Installierte Zusatzsoftware:

- Avahi (für Zeroconf)
- DFLD-Software für Debian. Version 4 (
- Apache2 Server

## **Zur Beachtung :**

 Die fertig bespielte Mikro-SD-Karte mit dem Linux-System und der DFLD-Software befindet sich bereits im Raspberry-Pi!

**Für Raspberry B+, 2+:** Sie ist an der schmalen Seite, wo sich auch die beiden LEDs (Power=rot, ACT=grün) befinden, in einem schmalen Schlitz.

## **Zur Entnahme muß man mit dem Fingernagel in den Schlitz drücken. Die Micro-SD-Karte springt dann heraus.**

Zum Wiedereinsetzen muß man die Karte mit den goldenen Kontakten nach oben in den Schlitz einführen und mit dem Fingernagel soweit hereinschieben, bis sie einrastet (etwas fummelig).

**Für Raspberry ZERO:** Sie müssen die obere Gehäusehälfte abnehmen und den Raspberry ZERO heruanehmen. Dann kann man die SD-Karte aus dem Halter an der Seite herausziehen und danach (Kontakte nach unten!) wieder einschieben.

# **Falls wir für Sie bereits die Zelle.ini-Datei und Ihre WLAN-Kennung vorab bekommen haben, ist diese bereits aufgespielt und Sie brauchen nichts weiter zu unternehmen!**

Ansonsten entnehmen Sie die Micro-SD-Karte aus dem Raspberry und spielen Ihre Zelle.ini-Datei sowie ggf. Ihre WLAN-Daten entsprechend unserer separaten Anleitung S.1-2 auf.

Der dazu notwendige SD-Karten Adapter befindet sich im Karton des Raspberry Pi oder lose in einer Tüte.

**http://www.ak-modul-bus.de/cat/documentation/Anleitung%20Raspberry.pdf** Dannach stecken Sie die Micro-SD-Karte wieder in den Schlitz am Raspberry Pi.

- **•** Der WLAN-Stick ist bereits an den Raspberry an einer USB-Buchse eingesetzt (bzw. beim Raspberry ZERO integriert). Man kann den Raspberry auch gleichzeitig per WLAN und LAN an das Netzwerk anschliessen. Er sucht sich dann immer den beste Weg (primär: LAN; sekundär: WLAN)
- Sie brauchen nun nur noch den USB-Seriell-Adapter an eine der anderen USB-Buchsen zusammen mit dem seriellen Kabel --> dB-Online-Interface --> Mikrophonmodul anschließen.

Dann schließen Sie ggf. noch ein Netzwerkkabel (wenn Sie nicht über WLAN gehen) und als letztes das Steckernetzteil an die entsprechenden Buchsen an.

**Wenn Sie den Raspberry zusammen mit dem Komplettpaket Lärm bestellt haben, ist in der Regel alles bereits fertig zusammengesteckt.**

- Nach dem Einstecken des Raspberry-Netzteils leuchtet die rote Power-LED auf dem Raspberry dauerhaft rot (nur Raspberry B+ und 2+) und die grüne ACT-LED flackert unregelmäßig beim "Hochfahren" des Linux-Systems für ca. 1 Minute.
- Sobald die grüne LED nur noch ca. 1x pro sek. kurz blitzt (kaum sichtbar), ist das Linux-System hochgefahren. Beim ersten Start muß man dann den Raspberry durch Aus- und Wiedereinstecken des Steckernetzteils ein zweites mal hochfahren, wenn er beim ersten mal durch die Aktivität beim Einbinden der WLAN- Daten und Zelle.ini das WLAN noch nicht gefunden hat.

**(Dies gilt nur, wenn wir Ihr System nicht vorkonfiguriert und getestet haben)**

Sie können dann die Funktion mittels unserer downloadbaren Anleitung (2. Seite, Abschnitt "**Funktionstest des Raspberry Pi**") testen:

<http://www.ak-modul-bus.de/cat/documentation/Anleitung%20Raspberry.pdf>

Er sollte zunächst in der Netzwerkübersicht Ihres Routers als *raspberrypi* erscheinen (bei der Fritz!Box z.B. *"Heimnetz" → "Heimnetzübersicht"* und *"WLAN"-→ "Funknetz"*.

Sie können diesen Eintrag meist direkt anklicken und es öffnet sich das Fenster mit dem/den angelegten log-Dateien, die Sie wiederum direkt anklicken können.

Die jeweils letzte log-Datei benötigen wir unbedingt bei Problemen (rechte Maustaste → *"Speichern unter"*)!

 **Bei jedem Ein- und Ausschalten besteht die Gefahr, dass die SD-Karte irreparabel Schaden nimmt, wenn gerade ein Schreibvorgang stattfindet. Deswegen den Raspberry so selten wie möglich ein- und ausschalten und dies nur durch Ziehen des Steckernetzteils aus der Steckdose (nicht durch Abziehen des Mikro-USB-Steckers vom Raspberry)!**

## **Wenn der Raspberry einmal keine neuen Daten zum DFLD sendet**

....dann gehen Sie nach folgender Anleitung vor und teilen uns die Antworten per Email mit.

**Starten Sie probeweise vorher noch einmal den Raspberry neu durch Ziehen des Steckernetzteils aus der Steckdose und Wiedereinstecken nach 5 Sekunden Wartezeit.**

**Beobachten Sie dabei, ob nach einigen Sekunden die rote LED am Raspberry dauerleuchtet und die grüne LED nach kurzer Zeit zunächst wild flackert und sich nach 10...20 Sekunden auf ein sekündliches, sehr kurzes Aufblitzen "beruhigt".**

1. Leuchtet die gelbe Power-LED am dB(A)-Online Interface? (Anmerkung: Sehr alte dB(A)-Online Interfaces haben diese LED noch nicht)

Nein --> Steckernetzteil und festen Sitz des Steckers überprüfen

2. Ist das Mikrophon-Kabel in Buchse 1 ganz eingesteckt?

Nein --> auf festen Sitz des Steckers überprüfen

- 3. Gibt es einen möglichen Kabelbruch am Mikrophon-Modul?
- 4. Ist die Verbindung von dB(A)-Online Interface und Raspberry per USB-Adapter-Kabel noch fest?
- 5. Leuchtet die rote LED am Raspberry dauerhaft?

Nein --> Steckernetzteil und festen Sitz des Steckers überprüfen

6. Leuchtet die grüne LED jede Sekunde ganz kurz auf (nur schlecht bei heller Umgebung zu sehen)

Nein --> SD-Karte wahrscheinlich defekt

7. Ist der Raspberry noch in Ihrem Netzwerk sichtbar (als "**raspberrypi**")?

Nein -->

■ Bei WLAN-Anbindung: Blinkt die ggf. im USB WLAN-Adapter eingebaute (blaue) LED noch unregelmässig?

- Nein --> WLAN-Verbindung nicht vorhanden oder SD-Karte defekt -- > den Raspberry probeweise per LAN-Kabel mit Ihrem Netzwerk verbinden
- Bei LAN-Anbindung per Kabel: SD-Karte wahrscheinlich defekt
- 8. Klicken Sie auf den Eintrag "**raspberrypi**" in Ihrem Netzwerk.

Es öffnet sich eine Liste mit den letzten log-Dateien in Ihrem Webbrowser, wobei ein Eintrag ungefähr so aussehen müsste: **2016-12-23\_15-17-30\_Zelle.log 2021-12-01 08:20 3.2K**

Speichern Sie mindestens die letzte (=unterste) log-Datei per Rechtsklick mit "*...Ziel speichern unter*" auf Ihrem Rechner und versenden Sie sie als Anhang in einer Email an uns.

Sie können auch die log-Datei anklicken. Sie öffnet sich dann als Text, den Sie auch in eine Email an uns kopieren können.